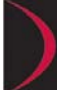

# **Connecting the Sendo X to your Computer**

# sen<sub>)</sub>o

### *Contents*

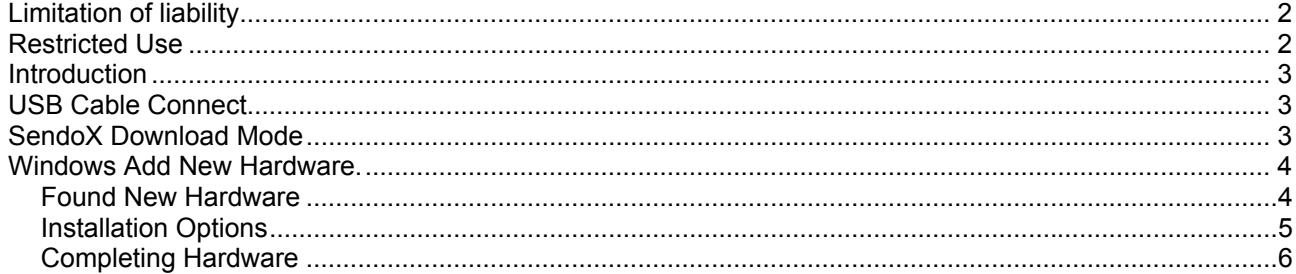

**Copyright** 

**© 2003 Sendo Ltd. All Rights Reserved.** This document is confidential and proprietary to Sendo Ltd. All Rights Reserved. No part of this document may be copied or reproduced, in whole or in part, in any material form (including photocopying and/or storage in any medium by electronic means and whether or not transiently or incidentally to some other use of this document) without the written permission of Sendo Ltd. Application to reproduce the whole or any part of this publication should be addressed to: Sendo Ltd, Sendo Base Station, Hatchford Brook, Hatchford Way, Sheldon, Birmingham, B26 3RZ

Sendo, the Sendo logo, the Sendo "D" are trademarks or registered trademarks of Sendo International Ltd, and or its affiliates.

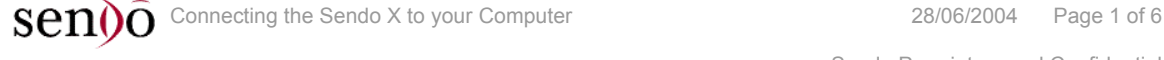

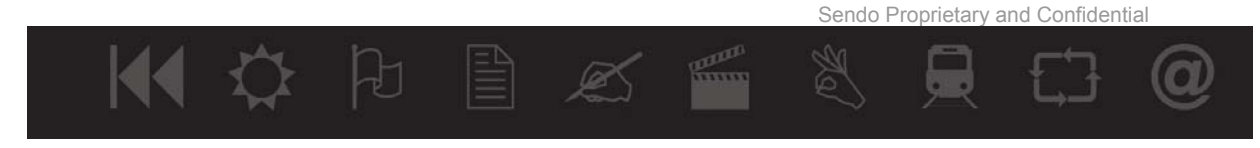

<span id="page-1-0"></span>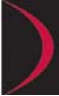

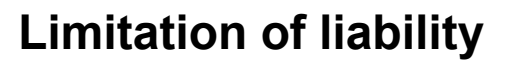

The information contained in this paper is written for Sendo Smartphone running the Symbian Operating System and the Nokia Series 60 Software. Sendo reserves the right to make changes and improvements to the products and any of the features of the products described in this document without prior notice. **The contents of this document are provided "as is". Except as required by applicable law, no warranties of any kind, either express or implied, including, but not limited to, the implied warranties of merchantability and fitness for a particular purpose, are made in relation to the accuracy, reliability or contents of this document. Sendo reserves the right to revise this document or withdraw it at any time without prior notice. Under no circumstances shall Sendo or its licensors or contractors involved in creating, producing or delivering any of content of this document be responsible for any loss of data, revenue or income, losses for business interruption, personal injury, loss of privacy, failure to meet any duty (including good faith or reasonable care), negligence or any special, incidental, consequential, punitive or indirect damages or any other pecuniary or other loss or damage whatsoever howsoever caused, even if Sendo has been advised of the possibility of such damages and even if the remedy fails of its essential purpose. The exclusive remedy for all of the foregoing is limited to actual damages incurred up to a maximum of Two United States Dollars (US\$2.00).** 

## **Restricted Use**

The document shall be used for the sole purpose of developing applications as agreed with Sendo. All other rights are reserved to Sendo. The information, photographs, picture images, graphics, and other content in this document are Sendo Proprietary and Confidential Information and are protected by Non-Disclosure Agreement and under a variety of laws, including but not limited to copyright laws and treaty provisions, trademark laws and proprietary rights laws. The images or pictures are either property of Sendo, or used by Sendo with permission. The use of this document's text, images or pictures is strictly prohibited except for use to develop applications as agreed with Sendo. Reproduction, transfer, distribution or storage of part or all of the contents of this document in any form without the prior written permission of Sendo is prohibited. The document shall be used by and disclosed to only those employees with a need to use the contents of the documents for the sole purpose of developing applications as agreed with Sendo. The limited consent granted shall terminate automatically if you breach any of these terms. Upon any such termination, you must immediately destroy this document.

**The document is proprietary and confidential information to Sendo and its suppliers. Do not disclose or provide the document, or any related information to any third party.**

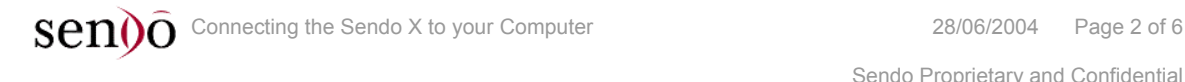

Sendo Proprietary and Confidential

<span id="page-2-0"></span>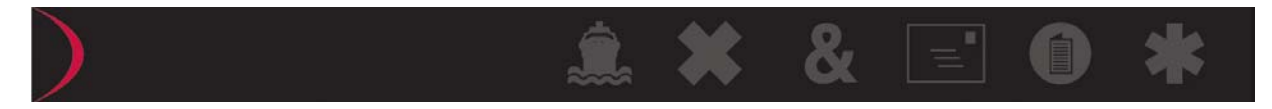

### **Introduction**

This document explains how to install the SendoX Smartphone on your PC using Windows 98SE, ME, 2000 and XP.

**The installation of the SendoX smartphone will only need to be done once unless you have uninstalled the SendoX Smartphone from your computer.** 

# **USB Cable Connect.**

Connect the SendoX USB cable directly to an available USB A-type connector on your desktop or notebook.

# **SendoX Download Mode**

If your SendoX is on please switch it off.

Hold down the asterisk **\*** and switch your phone on. The SendoX Screen will look like the image shown below: -

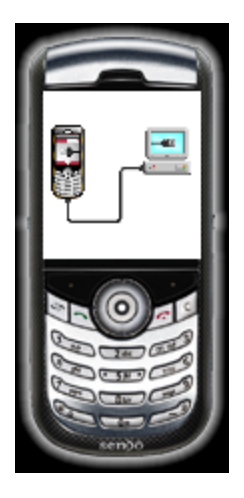

Connect the other end of the USB cable to the SendoX Smartphone or your SendoX Cradle. If you have connected your cable to the cradle, sit the SendoX Smartphone in the cradle.

You will notice that the connectors have turned green indicating that the SendoX Smartphone is now in download mode as shown below: -

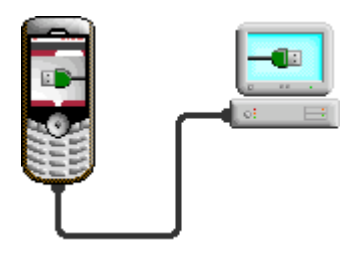

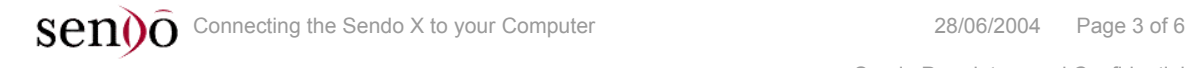

Sendo Proprietary and Confidential

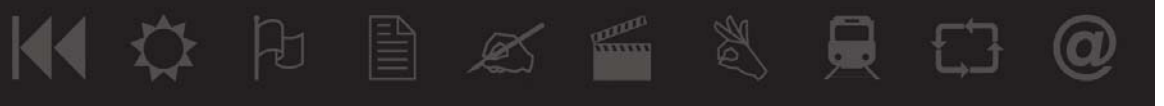

<span id="page-3-0"></span>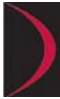

### **Windows Add New Hardware.**

Your PC will register a new USB device found.

#### **Found New Hardware**

After a short time another Windows dialog will be shown as below.

Choose "**Install from a list or specific location"** then click **"Next"**.

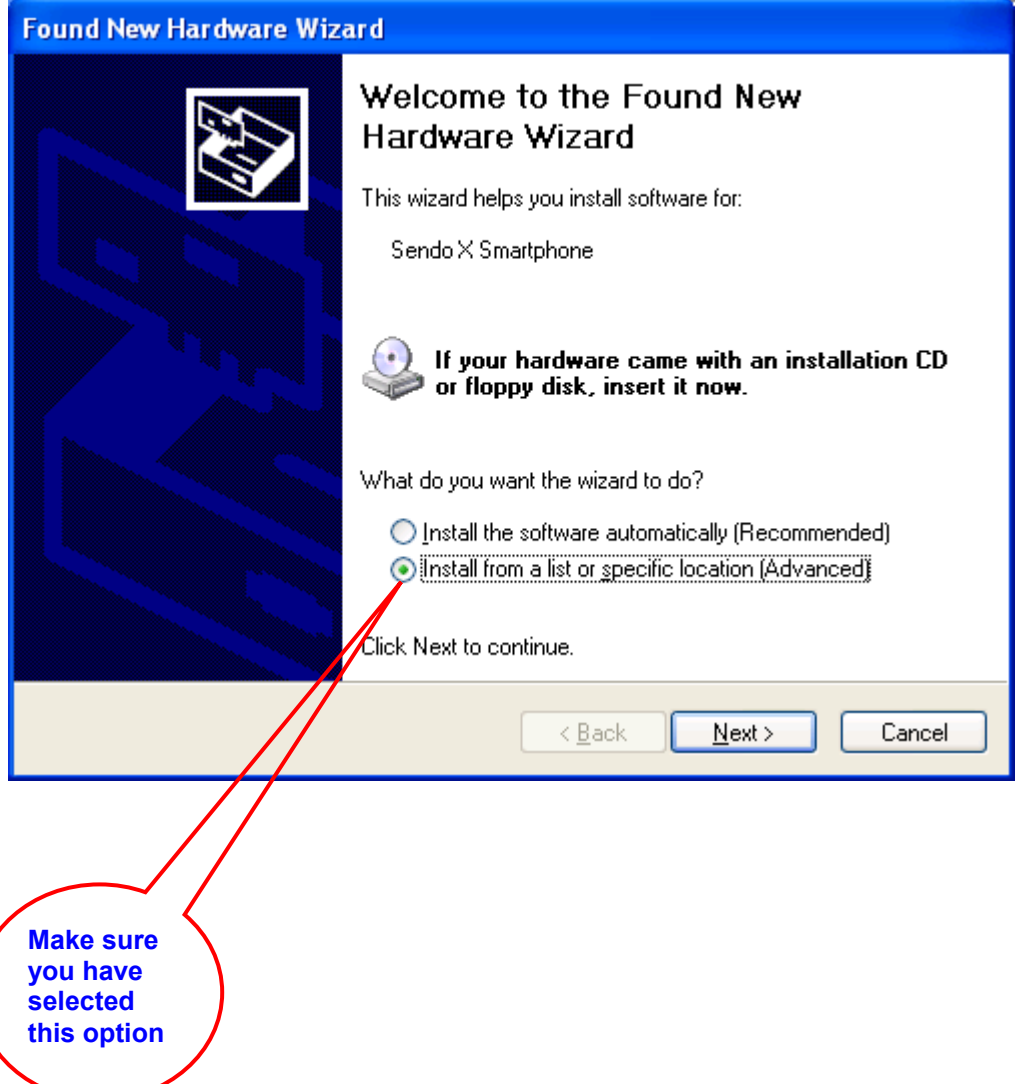

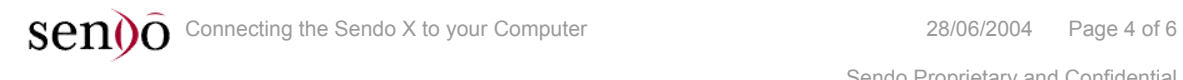

Sendo Proprietary and Confidential

<span id="page-4-0"></span>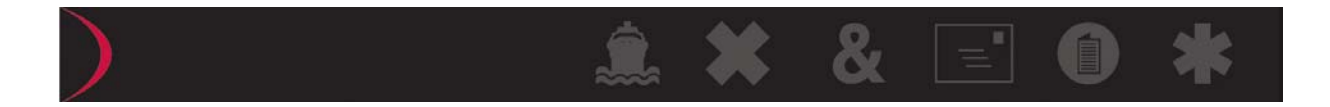

#### **Installation Options**

If you have installed SendoX Update to another location other than **"C:\SENDOXUPDATE"** browse to that location or type **"C:\SENDOXUPDATE"** (the default location), then click **"Next"**.

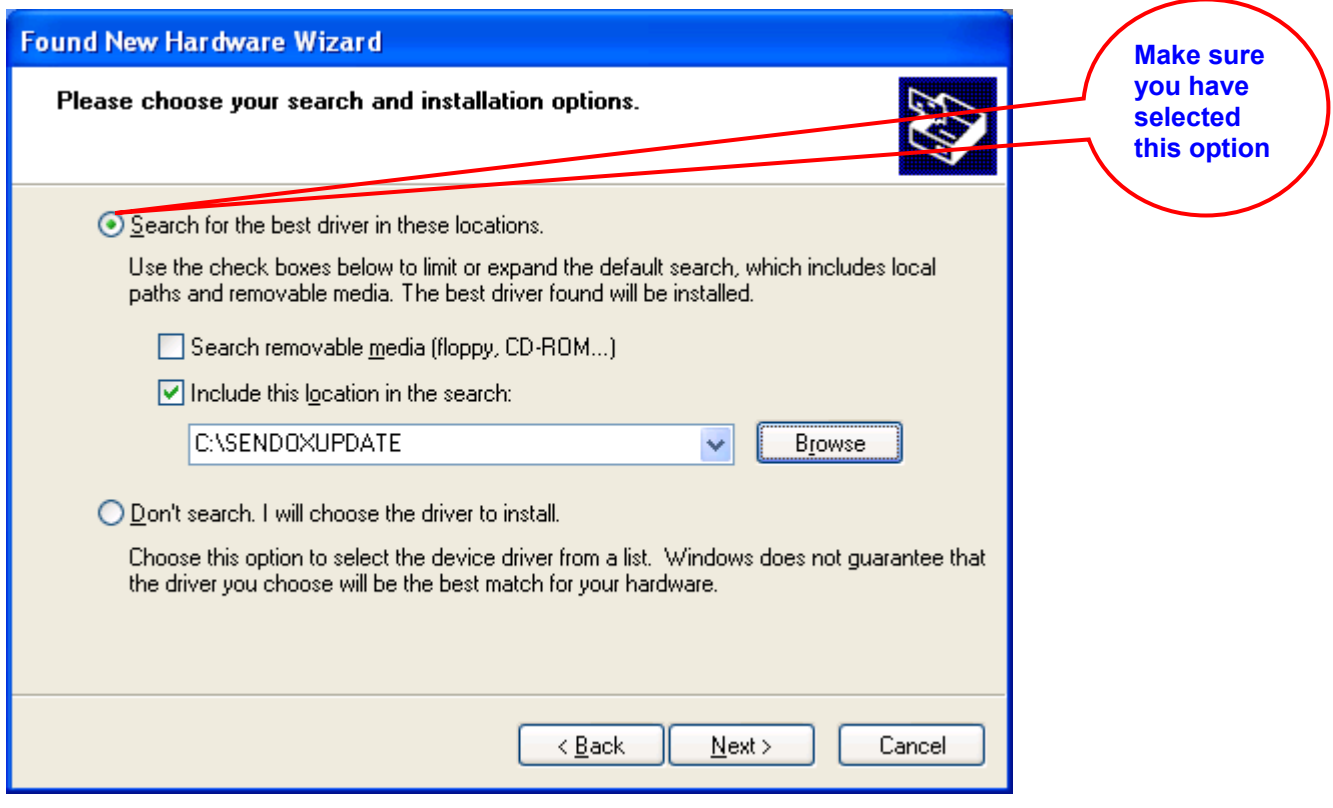

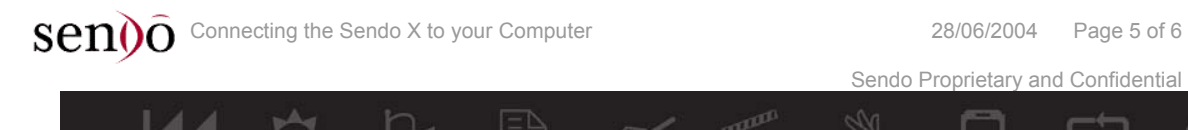

Sendo Proprietary and Confidential

mm

<span id="page-5-0"></span>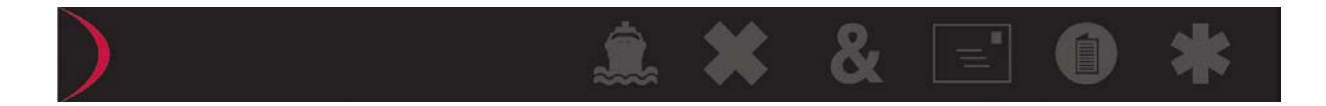

#### **Completing Hardware**

The Windows Completion Dialog will appear to confirm that your SendoX has been installed, Click **"Finish"** to complete the SendoX Hardware process.

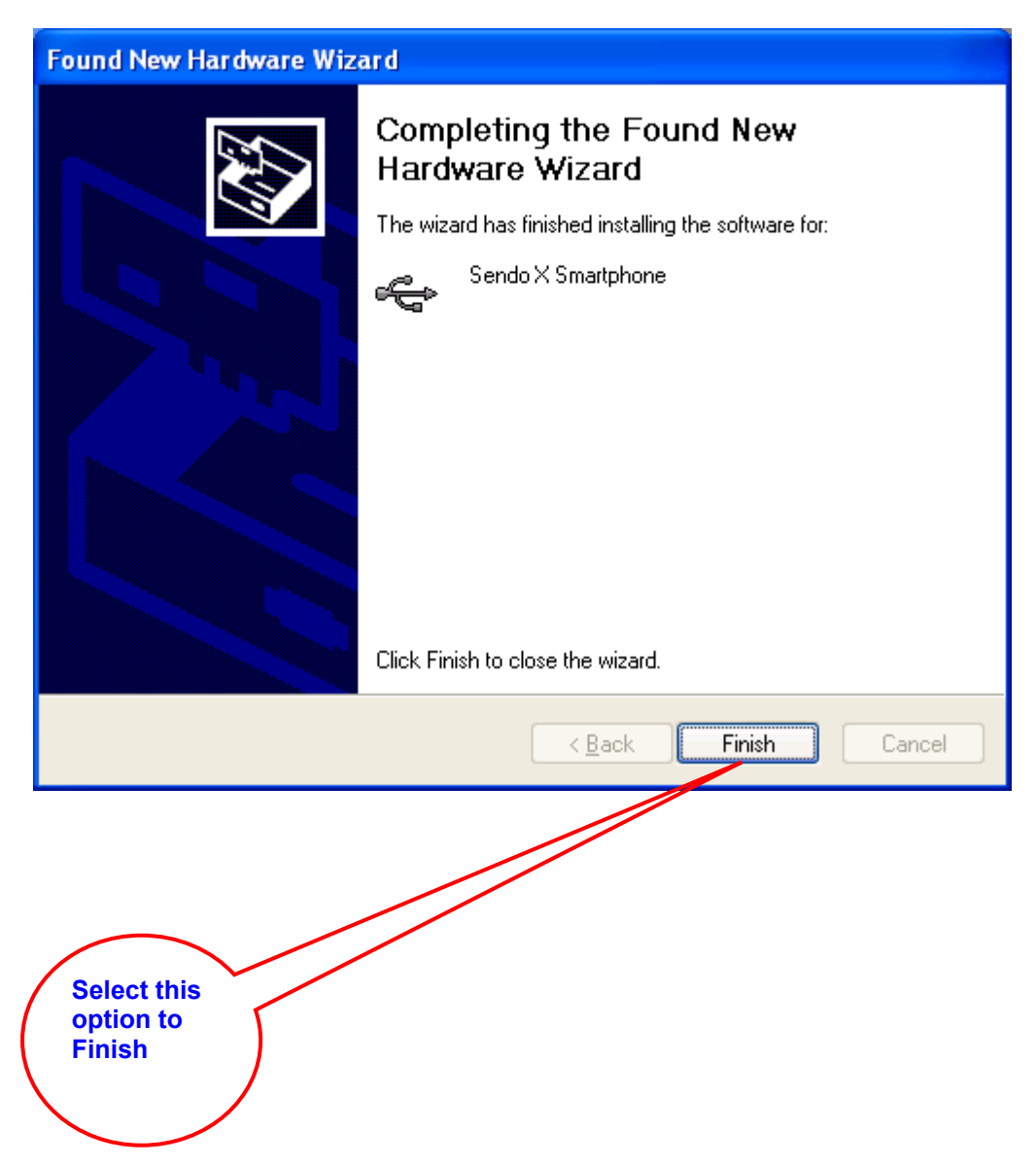

**Seno** Connecting the Sendo X to your Computer 28/06/2004 Page 6 of 6 Sendo Proprietary and Confidential